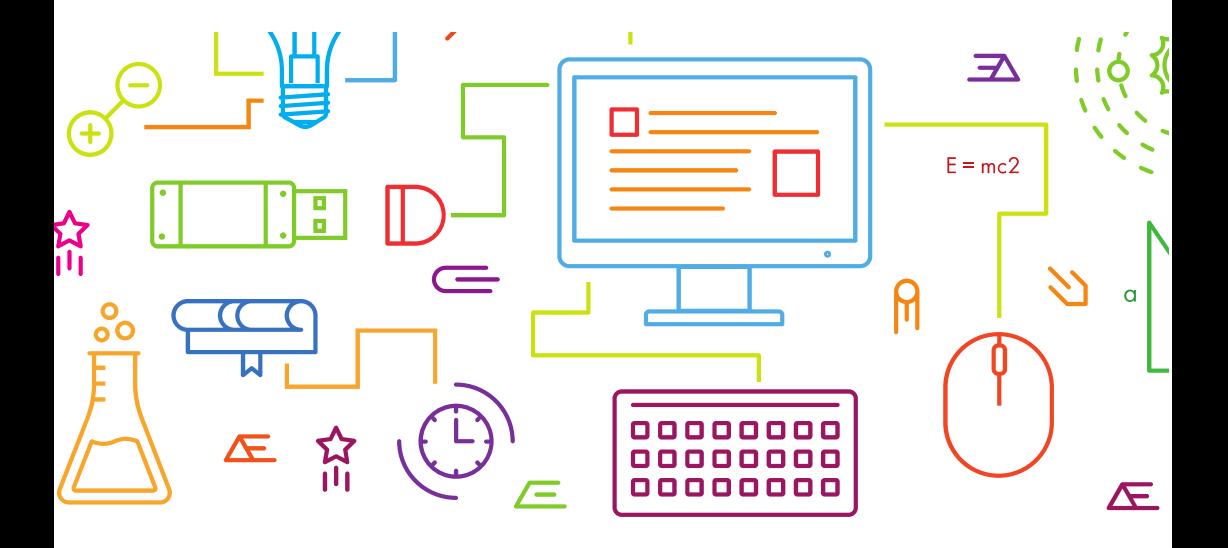

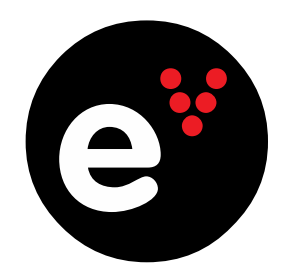

## **Como aceder à Escola Virtual 2023-2024**

## Ativação do vale de compra **www.escolavirtual.pt**

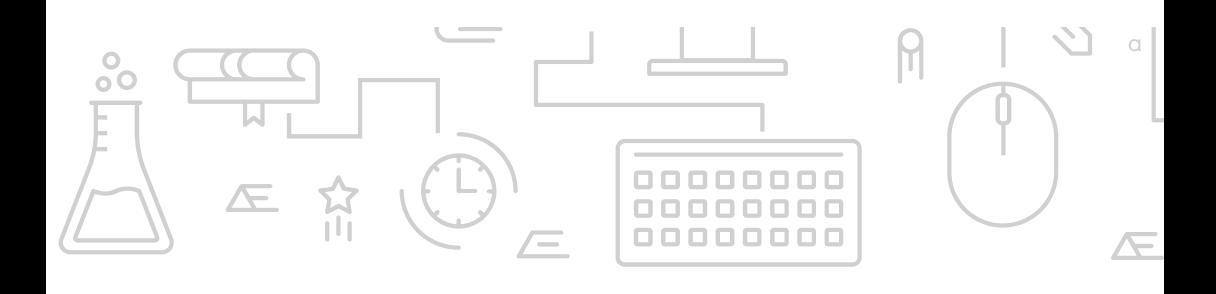

Código de vale de compra

## **XEAN EDOITIESE CEAPEBGFA2324**

Válido até 31/12/2023

## **Instruções para ativação:**

- 1. Aceda a **[www.escolavirtual.pt/loja](http://www.escolavirtual.pt/loja)**
- 2. Escolha o ano de escolaridade que o aluno frequenta. Clique em 'Comprar' e 'Continuar'.
- 3. Entre com os seus dados de acesso da Escola Virtual. Se ainda não tem conta, clique em 'Criar Conta'. Crie este registo com o perfil 'Encarregado de Educação' ou como 'Aluno' (se maior de 13 anos). O registo é gratuito.
- 4. No passo seguinte, escolha a forma de pagamento (Multibanco, Cartão de crédito, MBWay ou Vales de Educação) e no campo 'Vale de compra' insira o código acima indicado, que lhe confere **50% de desconto**. Clique em 'Validar' e prossiga clicando em 'Continuar'.
- 5. Avance de acordo com as instruções.
- 6. Para concluir o processo, deve clicar em 'Associar a licença' para distribuir o produto para o aluno que o irá utilizar. Caso tenha dificuldade neste passo, veja est[e tutorial.](https://youtu.be/b_2_rf-c3Pk)
- 7. Em caso de dúvidas, por favor, assista a este vídeo tutorial '[Ativar um vale de desconto](https://youtu.be/m3-zo3QV8KE)' ou contacte o nosso serviço d[e Apoio ao Cliente.](http://www.escolavirtual.pt/contacto)

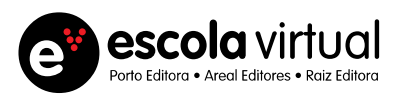